# **מודול סורק ברקודים מוקשח של Dell עם Latitude Rugged 7220 עבור USB** מדריך למשתמש

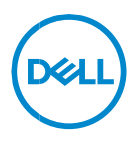

# **הערות, התראות ואזהרות**

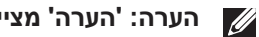

**הערה: 'הערה' מציינת מידע חשוב שיסייע לך להשתמש במחשב ביתר יעילות.** 

**התראה: "התראה" מציינת נזק אפשרי לחומרה או אובדן נתונים, במקרה של אי**   $\overline{\wedge}$ **ציות להוראות.** 

**אזהרה: אזהרה מציינת אפשרות של נזק לרכוש, פגיעה גופנית או מוות.** 

**.Inc Dell 2021 © Copyright או חברות הבת שלה. כל הזכויות שמורות.**Dell , EMC וכן סימנים מסחריים נוספים הם סימנים מסחריים של .Inc Dell או חברות הבת שלה. סימנים מסחריים נוספים עשויים להיות סימנים מסחריים של בעליהם בהתאמה.

> $08 - 2021$ מהדורה00A

# תוכן העניינים

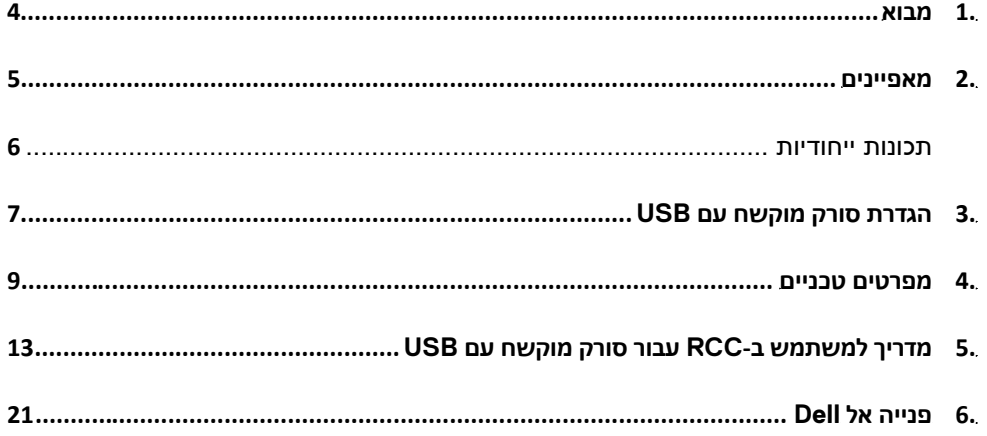

מודול סורק ברקודים המוקשח של Dell עם USB עבור הטאבלט Rugged Dell 7220 Extreme מספק חוויית סריקה משופרת, יחד עם שתי יציאות USB מורחבות.

<span id="page-3-0"></span>קישור לתצוגה של HMX

[https://content.hmxmedia.com/dell-scanner-module-for-rugged](https://apc01.safelinks.protection.outlook.com/?url=https://content.hmxmedia.com/dell-scanner-module-for-rugged-extreme-tablet/index.html&data=04|01|Karen9_Chen@pegatroncorp.com|30662a294bf04d32cb3308d94da3ea4f|5ab9aaef2fe64d66a5f2129a6671846b|1|0|637626188698619968|Unknown|TWFpbGZsb3d8eyJWIjoiMC4wLjAwMDAiLCJQIjoiV2luMzIiLCJBTiI6Ik1haWwiLCJXVCI6Mn0=|1000&sdata=Y23bd6lzxsYPYpXX/GrRX2qOxUnsgI8KGQ1aEZhlPao=&reserved=0) -extreme[tablet/index.html](https://apc01.safelinks.protection.outlook.com/?url=https://content.hmxmedia.com/dell-scanner-module-for-rugged-extreme-tablet/index.html&data=04|01|Karen9_Chen@pegatroncorp.com|30662a294bf04d32cb3308d94da3ea4f|5ab9aaef2fe64d66a5f2129a6671846b|1|0|637626188698619968|Unknown|TWFpbGZsb3d8eyJWIjoiMC4wLjAwMDAiLCJQIjoiV2luMzIiLCJBTiI6Ik1haWwiLCJXVCI6Mn0=|1000&sdata=Y23bd6lzxsYPYpXX/GrRX2qOxUnsgI8KGQ1aEZhlPao=&reserved=0)

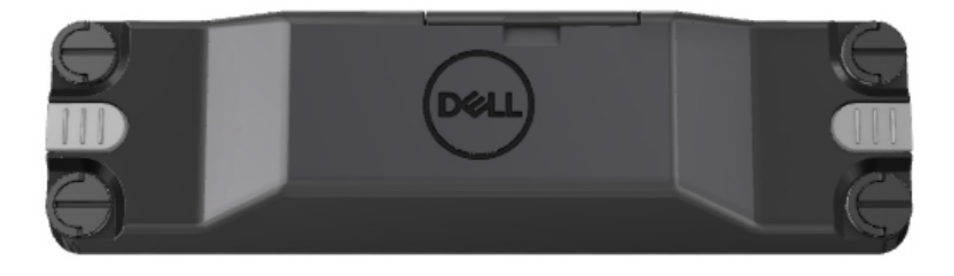

# <span id="page-4-0"></span>**.2 מאפיינים**

#### מודול סורק ברקודים מוקשח של Dell עם יציאות USB

- סורק ברקודים מסוג D/2D1 ועוקב אחריהם ממרחקים גדולים יותר מאי פעם, עם טכנולוגיית הסריקה ומנוע הסריקה המתקדמים ביותר של Honeywell
	- מספק 2 מתגים פיזיים חיצוניים בסורק שניתן להשתמש בהם להפעלת הסורק
- ניתן לקבוע את התצורה באמצעות RCC ולהפעיל באמצעות לחצני טאבלט הניתנים לתכנות
- משמר דיר וגים של H/G-810STD-MIL ו-65-IP בטאבלט מוקשח, גם כאשר הסורק מחובר
	- יכול לסרוק ברקודים מסוג D/2D1 באמינות ובביצועים משופרים.
	- מהירויות סריקת ברקודים מוגברות לעמידה בדרישות הנפח הגבוה של האפליקציה
- זמין בשני סוגי אופטיקה: אופטיקת SR) טווח רגיל) שקוראת קודי UPC עד 57.3 ס"מ (22.5 אינץ') ואופטיקה באיכות HD) צפיפות גבוהה) שמאפשרת קריאה של קודים .5 mil Data Matrix-ו 2,5 mil C39 DotCode, גבוהה ברזולוציה
	- טווח טמפרטורות תפעוליות רחב יותר מגדיל יישומים פוטנציאליים.
	- מספק עמידות תנועה של עד s/m,6 שמאפשרת יעילות תפעולית.
	- צריכת חשמל נמוכה יותר משפרת את חיי הסוללה של המערכת לעומת דגמים קודמים.
		- זמינות ממשק מקביל או ממשק MIPI מסייעת לפשט את האינטגרציה.
	- בחירה של נוריות LED בבהירות גבוהה ושל מערכות מוכוונות לייזר להתאמה טובה יותר לדרישות היישום תוך שיפור נראות הכוונת.
		- מודול סורק ברקודים מוקשח של Dell עם USB מוסיף גם שתי יציאות 3.0 USB .Rugged Extreme 7220 לטאבלט
			- מהירות יציאה שניתן לקבוע באמצעות מתג החלפה.

## **תכונות ייחודיות**

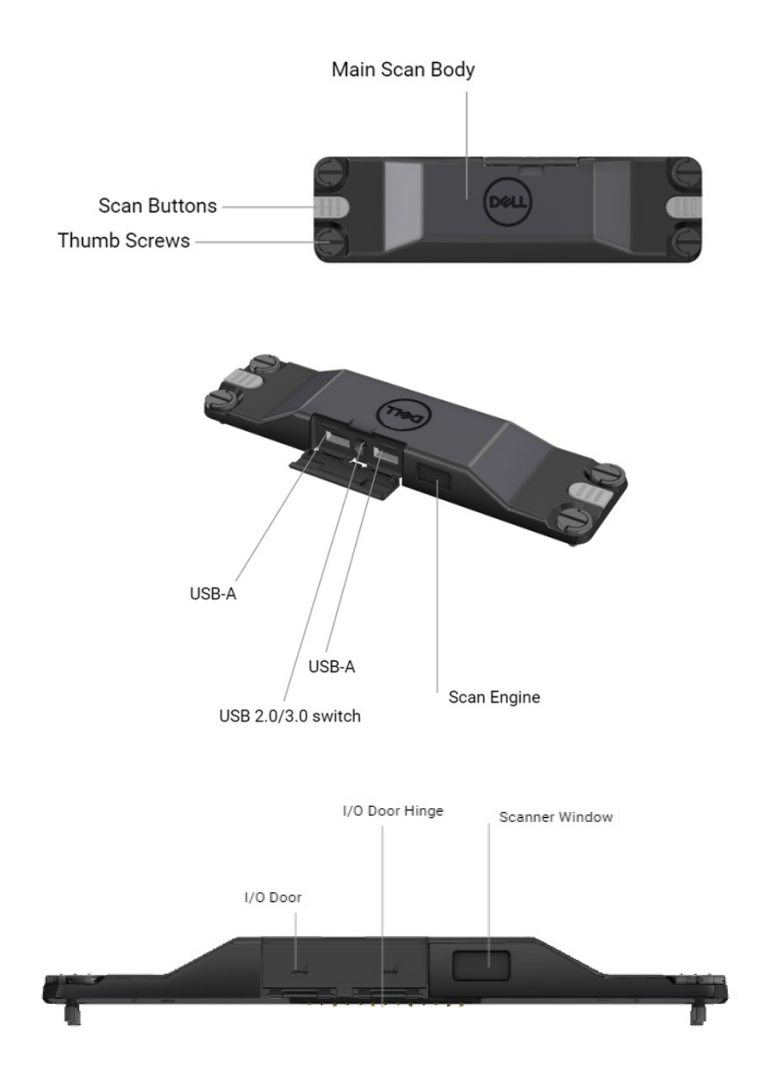

**שים לב: מומלץ להתקין את 4.2.1 RCC או גרסה חדשה יותר ב7220- Rugged Latitude.** 

# <span id="page-6-0"></span>**.3 הגדרת סורק מוקשח עם USB**

.1 הפוך את הטאבלט וישר את הברגים לכיוון החורים שבגב הטאבלט.

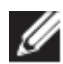

**חבר את הסורק המוקשח עם USB לטאבלט בקלות, באמצעות בורגי הכנף.** 

**(שלב 2 ו3- נמצאים בעמוד הבא.)** 

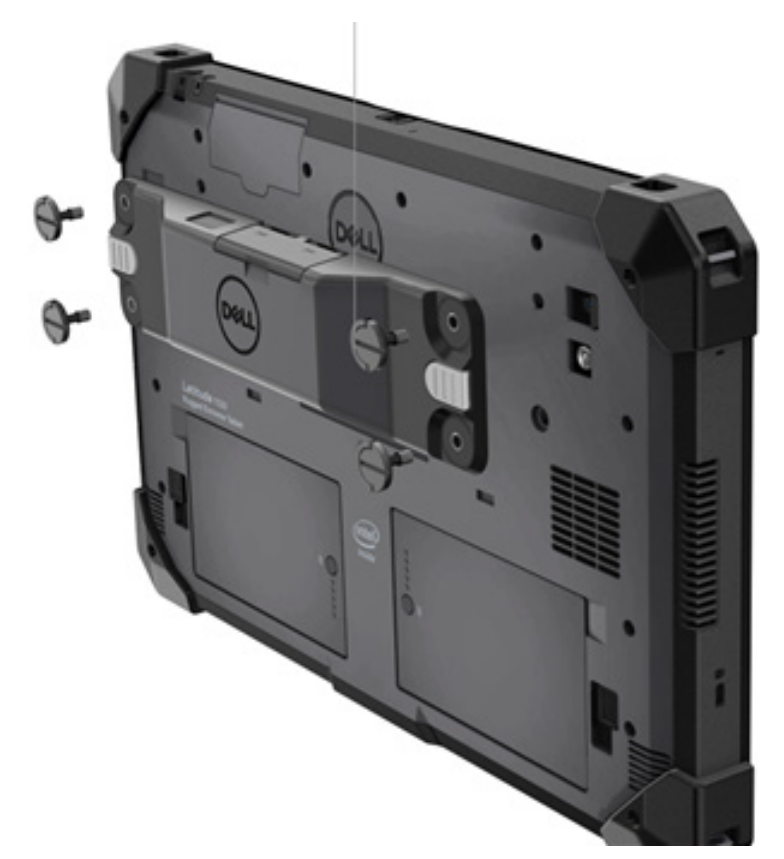

**(המשך מהעמוד הקודם.)** 

Ø

- .2 הרם את ידיות הבורג וחזק את כל ארבעת הברגים.
- .3 התקן סורק מוקשח עם מנהלי התקנים של USB בטאבלט המוקשח של Dell.

[www.dell.com/support](http://www.dell.com/support) 

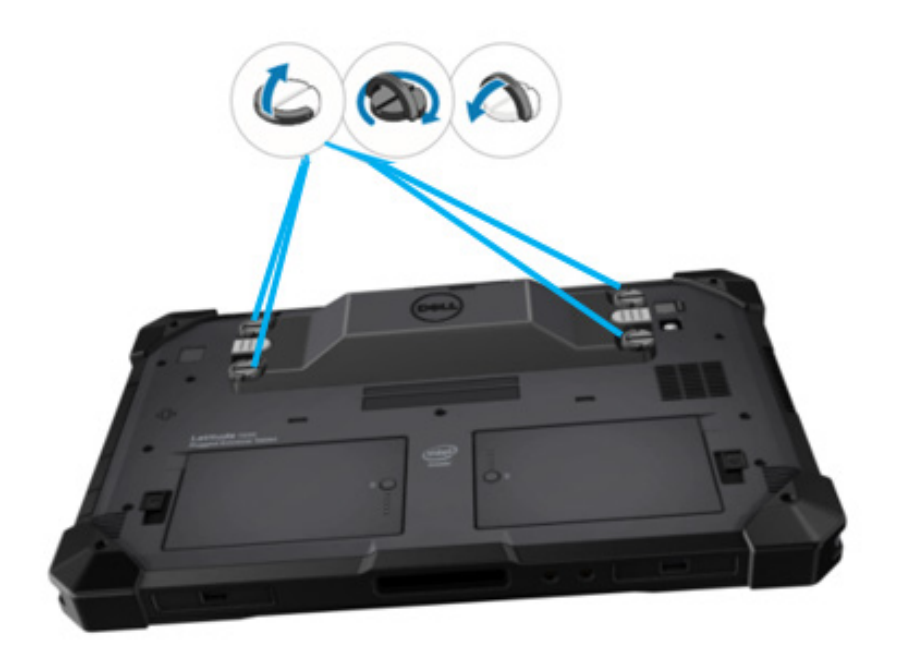

# <span id="page-8-0"></span>**.4 מפרטים טכניים**

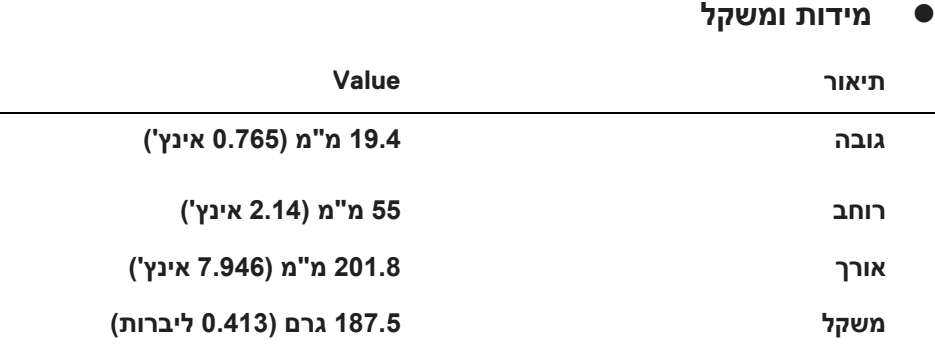

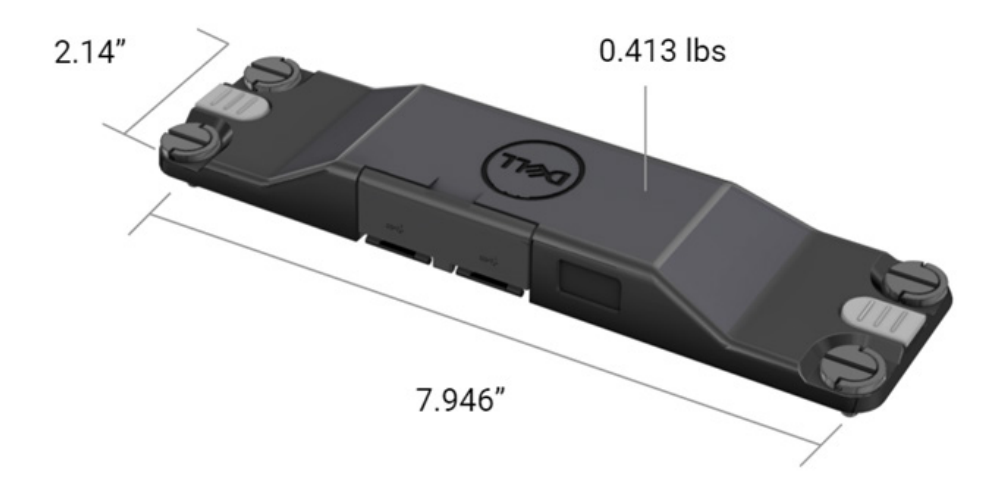

# **דרישת סורק**

# טבלה .1 סמלים נתמכים

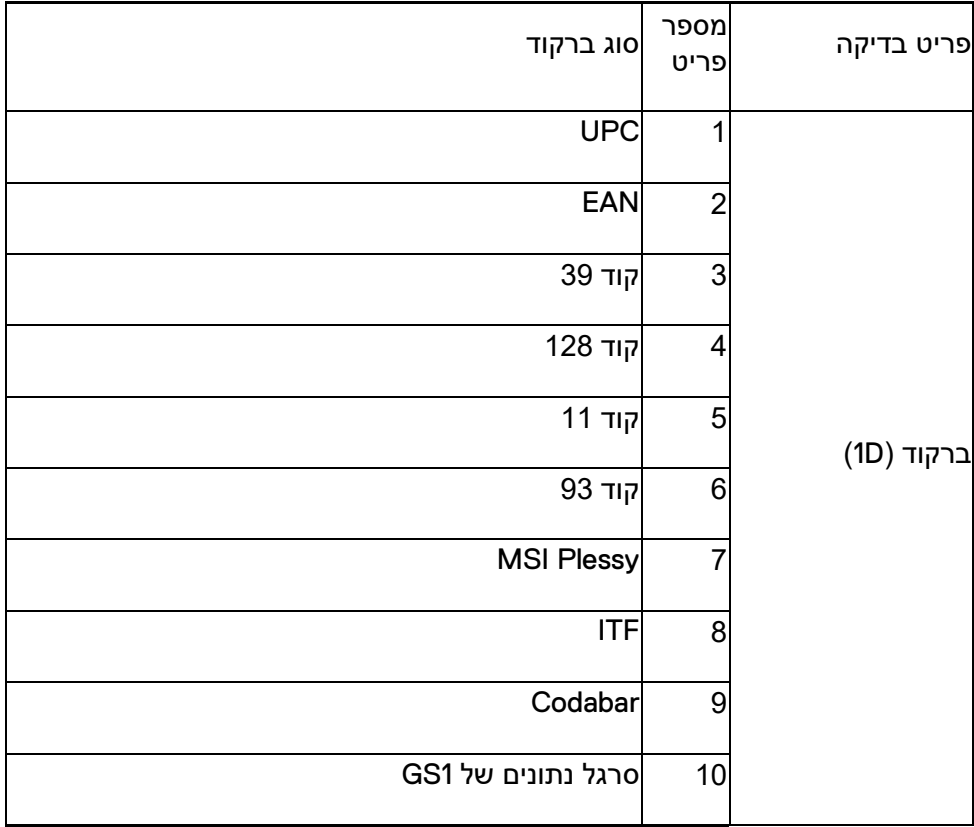

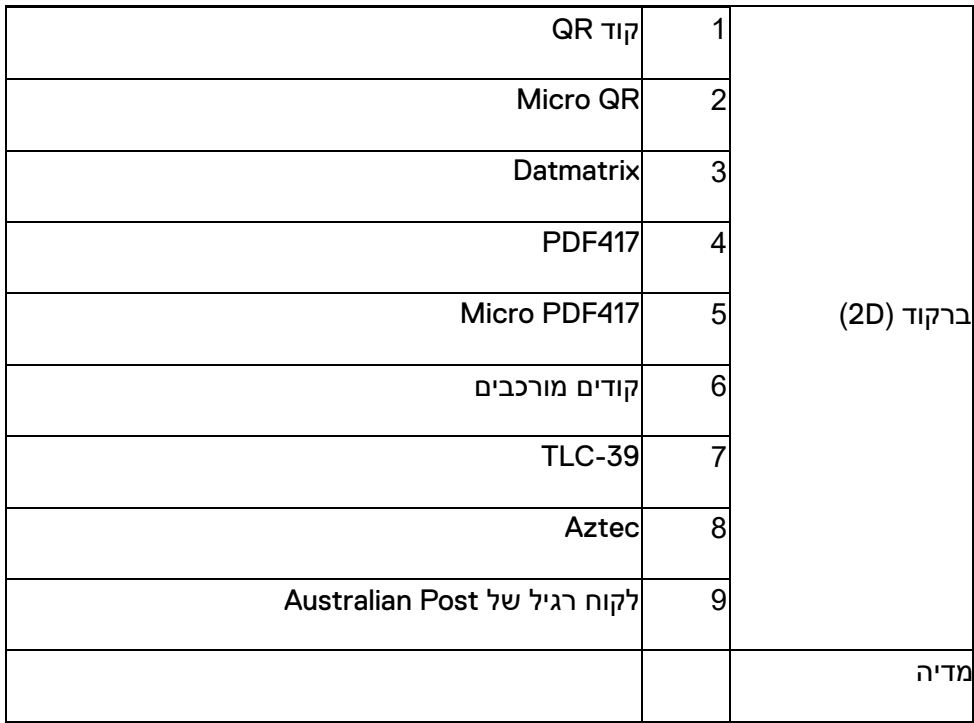

# **USB Type A**

- .1 שתי יציאות USB 3.2 דור 1
- .2 תמיכה ב2.1- אמפר (מינימום) דרך היציאות
	- .3 היציאות לא יתמכו ב-Share Power USB

# **USB מתג**

למודול יהיה מתג להפעלה/השבתה של תקשורת 3.0 USB עבור שיבושים ב- GPS

# **הפעלת הסורק**

מודול הסורק יכלול שני לחצני הפעלה למשתמש, כאשר כל אחד מהם יכול להפעיל סריקה.

#### **מחווני משתמש**

- .1 לסריקת ברקוד תהיה נורית LED שתציין שהסריקה מתבצעת או שתשמש למטרות אבחון
	- .2 הברקוד יכלול צליל ניתן לשמיעה שיציין ביצוע סריקות

### **סביבתי**

- .1 טמפרטורת פעולה: C-29 עד C60
- .2 טמפרטורה לא בפעולה: C-40 עד C70
	- .3 עמידה בדרישת H-810-MIL

#### **תקינה**

- .1 דגם תקינה: HBCSU03T
- A 6-8.4Vdc5.5 :דירוגים .2
- .3 סיווג לייזר: מיועד לשימוש במכשירי II Class CDRH2/ Class 60825-1 IEC
- .4 בטיחות חשמלית: 62368-1, IEC 62368-1 EN ורכיב לייזר מוכר מסוג UL 60950-1
	- EN IEC 63000 :RoHS תאימות .5

שימוש בבקרות או בהתאמות, או ביצוע נהלים אחרים מאלו שצוינו בזאת, עלולים  $\triangle$ לגרום לחשיפה לקרינה מסוכנת

# <span id="page-12-0"></span>**.5 מדריך למשתמש ב-RCC עבור סורק מוקשח עם USB**

הגדרות ברקוד

ניתן להשתמש בתכונה של הגדרות ברקודים כדי לצלם ולקרוא מידע שנמצא בברקוד. ב- Center Control Rugged ניתן לחבר סורק חיצוני למערכת או להשתמש בסורק שבמצלמה כדי לסרוק את הברקוד.

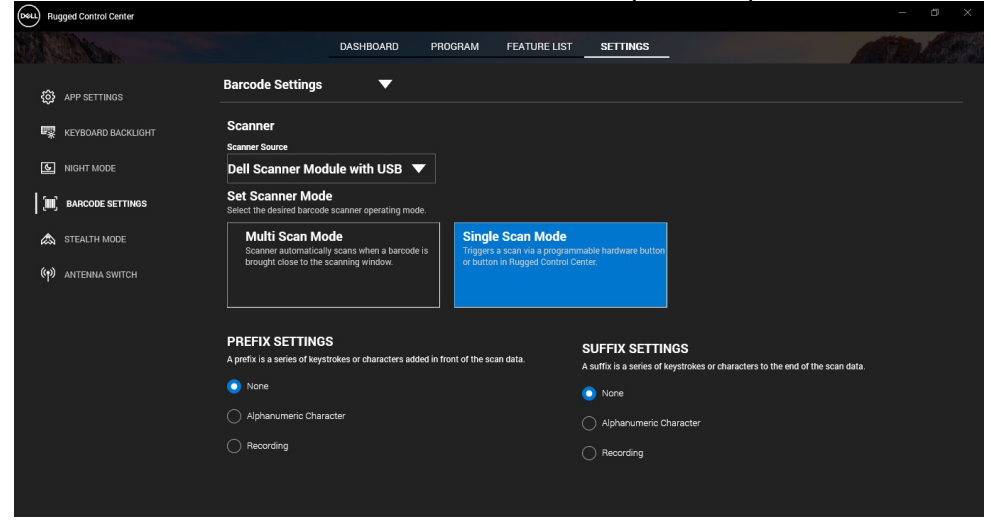

הורדה והתקנה של סורק מוקשח של **Dell** עם מנהל התקן של מודול **USB**

#### **תנאים מוקדמים**

- ודא שמערכת ההפעלה שלך מעודכנת לגרסה העדכנית ביותר.
- הקפד שלא לחבר את מודול הסורק למערכת לפני התקנת מנהל ההתקן.
- הורד והתקן את היישום Center Control Rugged Dell מהאתר Rugged Control Center. הורדת ראה ,נוסף מידע לקבלתwww.dell.com.

#### **שלבים**

.1 כדי להוריד מנהל התקן של **סורק מוקשח עם USB** , עבור אל [www.dell.com/support.](http://www.dell.com/support)

.2 בתיבת החיפוש **הזן תג שירות, מספר סידורי, בקשת שירות, דגם או מילת מפתח** , הקלד את שם המוצר. לדוגמה: טאבלט מדגם Rugged 7220 Latitude .Extreme

רשימה של מוצרים תואמים תוצג.

- .3 בחר מוצר מהרשימה.
- .4 לחץ על <mark>מנהלי התקנים והורדות</mark>.<br>5. הורד את מנהל ההתקן של **מודול** .
- .5 הורד את מנהל ההתקן של **מודול ברקוד של** .**Dell**
- 6. לחץ לחיצה כפולה על הקובץ שהורדת כדי להפעיל את אשף ההתקנה.<br>7. פעל לפי ההוראות שבמסר כדי להשלים את תהליר ההתקנה.
	- .7 פעל לפי ההוראות שבמסך כדי להשלים את תהליך ההתקנה. מנהל ההתקן של **מודול הברקוד של Dell** מותקן.
		- .8 חבר את הסורק המוקשח עם USB למערכת.

הורדה והתקנה של סורק מוקשח של **Dell** עם מנהל התקן של מודול **USB**

## **תנאים מוקדמים**

כדי להתקין את מנהל ההתקן של **הסורק המוקשח עם USB**, ודא ש- Control Rugged Center מעודכן לגרסה 4.2 ואילך, ושמודול הסורק מחובר לחלק האחורי של הטאבלט המוקשח.

### **שלבים**

- .1 כדי להוריד מנהל התקן של **סורק מוקשח עם USB**, עבור אל [www.dell.com/support.](http://www.dell.com/support)
- .2 בתיבת החיפוש **הזן תג שירות, מספר סידורי, בקשת שירות, דגם או מילת מפתח** , הקלד את שם המוצר. לדוגמה: טאבלט מדגם Rugged 7220 Latitude .Extreme

רשימה של מוצרים תואמים תוצג.

- 3. בחר מוצר מהרשימה.<br>4. לחץ על **מנהלי התקני**
- 4. <sup>-</sup> לחץ על **מנהלי התקנים והורדות**.<br>5. הורד את מנהל ההתקן של **הסורק**
- .5 הורד את מנהל ההתקן של **הסורק המוקשח של Dell עם** .**USB**
- 6. לחץ לחיצה כפולה על הקובץ שהורדת כדי להפעיל את אשף ההתקנה.<br>7 פעל לפי ההוראות שרמסר כדי להשליח את תהליר ההתקנה
	- .7 פעל לפי ההוראות שבמסך כדי להשלים את תהליך ההתקנה. מנהל התקן של **סורק מוקשח של Dell עם USB** מותקן.

## הגדרת מודול הסורק המוקשח של **Dell** עם **USB**

מודול סורק של Dell עם USB תומך בתקשורת ממשקים במצב של תקשורת במצב טורי עם היישום Center Control Rugged. המצב הטורי מחייב מנהל התקן שיש להתקין במערכת.

### **תנאים מוקדמים**

הקפד להפעיל מחדש את Center Control Rugged אם הוא פועל במערכת לאחר חיבור הסורק או שינוי מצב התקשורת.

### **אודות משימה זו**

כדי להגדיר את הסורק באמצעות תקשורת במצב טורי, בצע את הפעולות הבאות:

### **שלבים**

.1 כברירת מחדל, הסורק מוגדר במצב טורי.

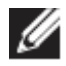

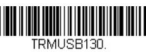

אם הסריקה לא מוגדרת למצב טורי. סרוק את הברקוד "®¤®®®®®®® התקנת מנהל ההתקן.

- .2 במערכת, עבור אל **מנהל ההתקנים** והרחב את הסעיף **יציאות**.
	- **HoneyWell Gen7DB(COM xx)**. את חפש .3
- 4. לחץ לחיצה ימנית על **(koneyWell Gen7DB(COM xx ו**בחר **מאפיינים.**<br>5. ברחלוו **מאפיינים** עבור אל **ניהול צריכת חשמל** ונקה את הסימון בתיבת הכ
- .5 בחלון **מאפיינים** , עבור אל **ניהול צריכת חשמל** ונקה את הסימון בתיבת הסימון **אפשר למחשב לכבות את המכשיר הזה כדי לחסוך בחשמל** .
	- .6 לחץ על **אישור וסגור את מנהל ההתקנים**.

קביעת התצורה של מודול הסורק המוקשח של **Dell** עם **USB**

### **שלבים**

- .1 הפעל מחדש את המערכת והפעל את Center Control Rugged Dell.
	- .2 עבור אל **הגדרות** > **הגדרות ברקודים** .
	- .3 עבור אל **סורק** ובחר **מקור סורק** אחד מבין הבאים בתפריט הנפתח:
- מודול סורק של Dell זהו סורק ישן המספק קורא Magstripe יחד עם מנוע סריקה Zebra.
- **מודול סורק של Dell עם USB – זהו הסורק החדש המספק מנוע סריקה של Honeywell עם שתי יציאות A-USB.**
- מצלמה אחורית משתמש במצלמה האחורית של המערכת, אם זה רלוונטי.
	- מצלמה קדמית משתמש במצלמה הקדמית של המערכת.

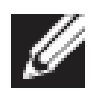

כדי לצפות בסמלים הנתמכים של מודול הסורק המוקשח של Dell, מודול סורק מדגם Rugged של Dell עם USB וסורקים מבוססי מצלמה, ראה *T32*[סמלים נתמכים](#page-15-0) . בנוסף, ניתן לצפות בסמלים בסעיף **הגדרות**.

- .4 בחר אחד ממצבי הסורק הבאים:
- **מצב סריקה מרובה**  סורק את הברקודים ברציפות אחד אחרי השני.
	- **מצב סריקה יחידה** סורק ברקוד אחד בלבד בכל פעם ומתנתק.
- .5 בחר אחת מהאפשרויות הבאות בהגדרות הקידומת והסיומת:
	- **ללא**  מציג את הנתונים שנסרקו ללא הגדרות כלשהן.
- **תו אלפאנומרי**  ציין תו אלפאנומרי כדי להוספה עם הנתונים שנסרקו.
- **רישום** רשום כל מקש או צירוף מקשים להוספה עם הנתונים שנסרקו. לדוגמה, רשום Enter בהגדרות הסיומת כדי ללכוד את הנתונים הסרוקים הבאים בשורה הבאה.

## **Results) תוצאות)**

סורק הברקודים מוגדר ומוצג בסעיף **רשימת תכונות** .

שימוש בסורק המוקשח של **Dell** עם **USB**

#### **שלבים**

- .1 כדי להשתמש בסורק הברקודים, בצע אחת מהפעולות הבאות:
	- עבור אל **רשימת תכונות** > **ברקוד** ולחץ.
- עבור אל **לחצנים ניתנים לתכנות** או **תפריטי קצה** ובחר **סורק ברקודים**. **סורק הברקודים** פועל.
	- .2 פתח כל מקור קלט כגון ,Notepad ,Excel Word וכן הלאה כדי להכניס את הברקוד.

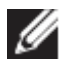

ודא שהסמן ממוקם במקור הקלט.

.3 מקם את הברקוד מול הסורק. הברקוד נסרק למקור הקלט.

סמלים נתמכים

<span id="page-15-0"></span>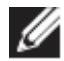

הסמלים הנתמכים עשויים להשתנות בהתאם למערכת שלך.

#### **טבלה .1 סמלים נתמכים**

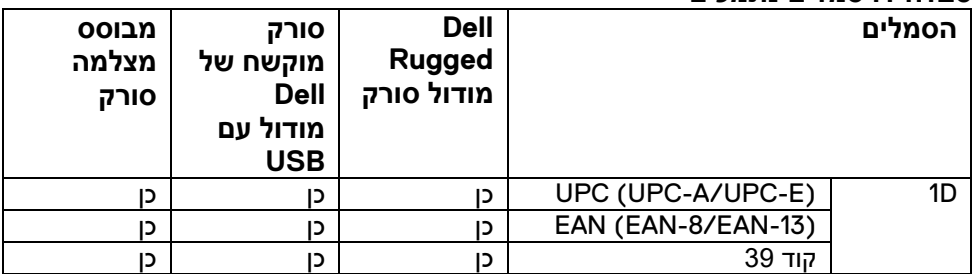

**מדריך למשתמש ב-RCC │** 16

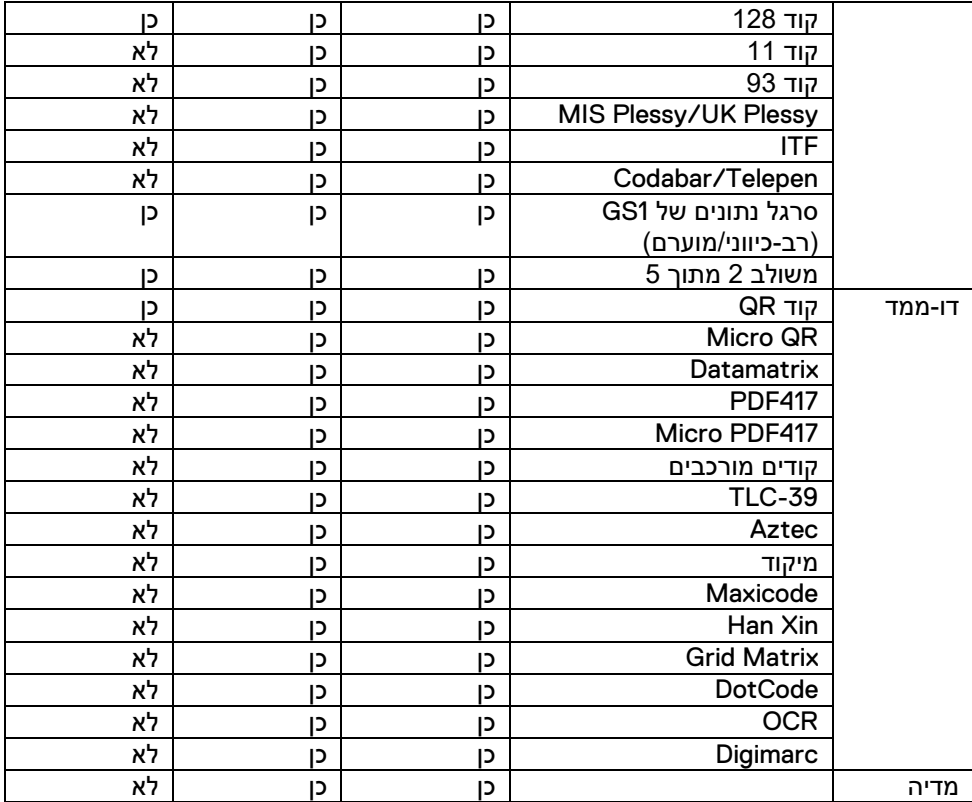

לקבלת מידע נוסף על הסמלים הנתמכים, ראה סמלים נתמכים עבור סורק מבוסס מצלמה ו סמלים נתמכים עבור סורקים חיצוניים.

סמלים נתמכים עבור סורקים חיצוניים

מודול סורק מוקשח של Dell ומודול סורק מוקשח של Dell עם USB תומכים בסמלים הבאים:

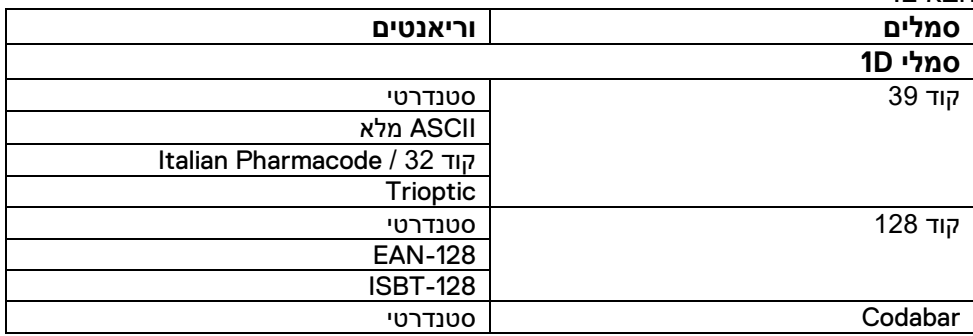

**מדריך למשתמש ב-RCC │** 17

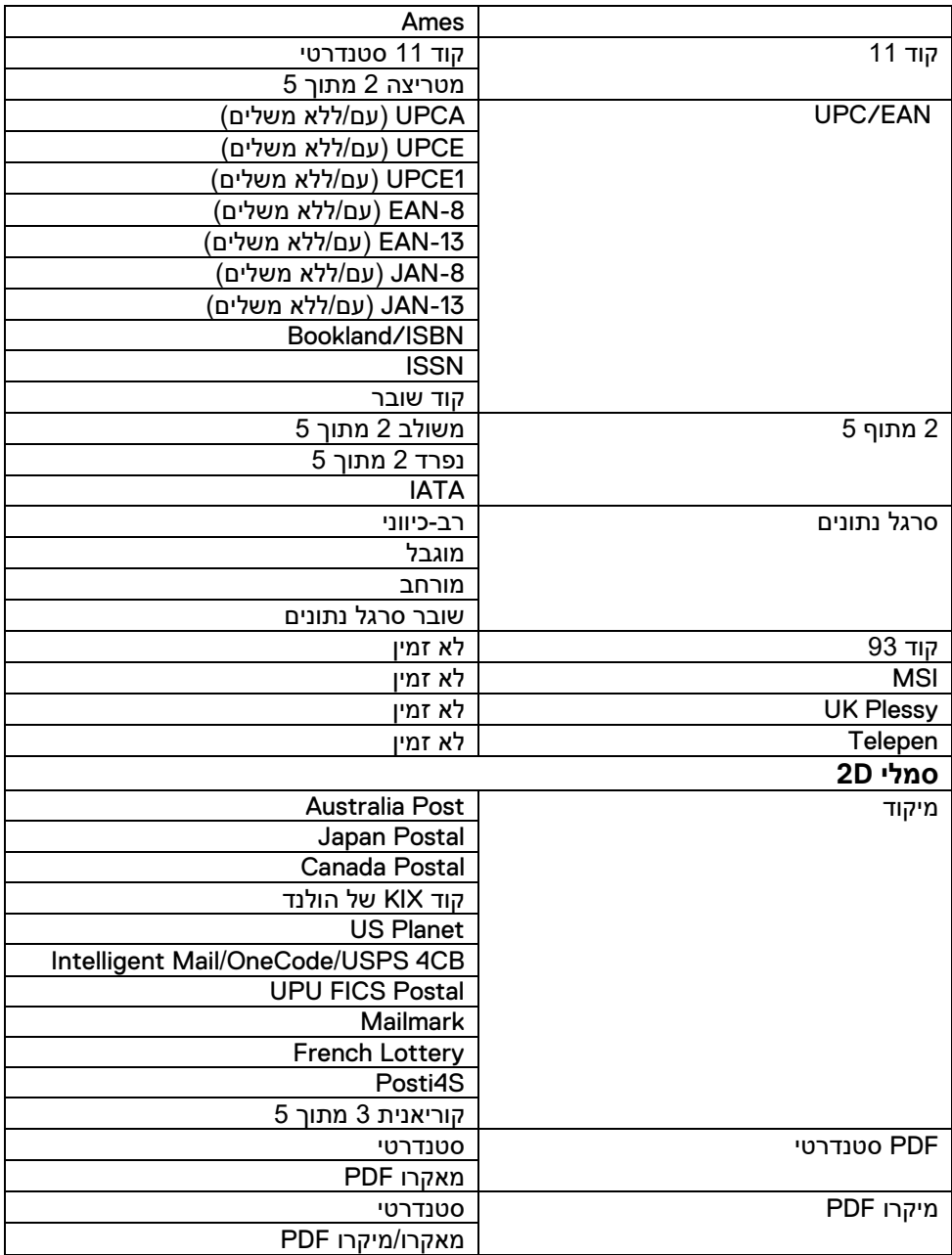

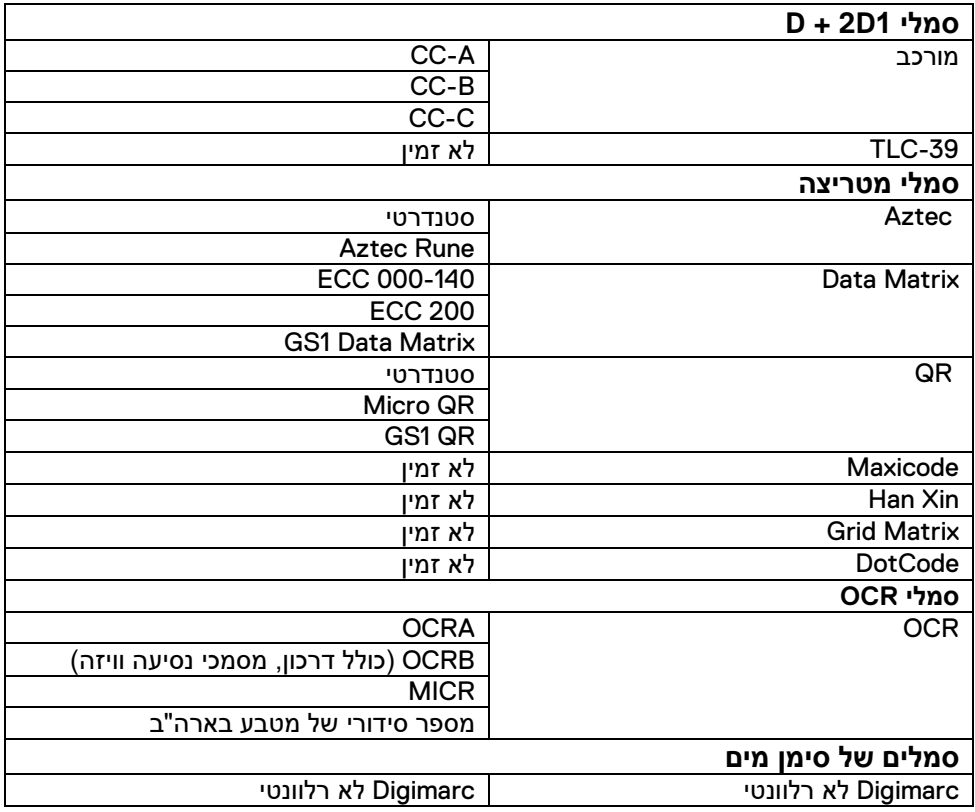

פתרון בעיות בסורק הברקודים עם **USB**

#### **אודות משימה זו**

לאחר הגדרת תצורה, אם סורק הברקודים אינו מוצג בסעיף **הגדרות** , בצע את הפעולות הבאות:

### **שלבים**

- 1. הורד והתקן כל סורק חיצוני כגון 123Scan Utility.<br>2. פתח את הסורק והמתו לעדכון מנהלי ההתקנים.
	- .2 פתח את הסורק והמתן לעדכון מנהלי ההתקנים.<br>3. \_ לאחר עדכוו מנהלי ההתקנים. עבור לכרטיסייה **ת**
- .3 לאחר עדכון מנהלי ההתקנים, עבור לכרטיסייה **תצוגת נתונים** ובחר בסורק הדרוש. המידע הבסיסי על הסורק מוצג.
	- .4 כדי לבדוק אם הסורק פועל, לחץ על **סורק מהבהב/מצפצף** . ניתן לשמוע צליל צפצוף מהסורק.

## .5 עבור אל **Center Control Rugged** וחפש את סורק הברקודים בסעיף **הגדרות** .

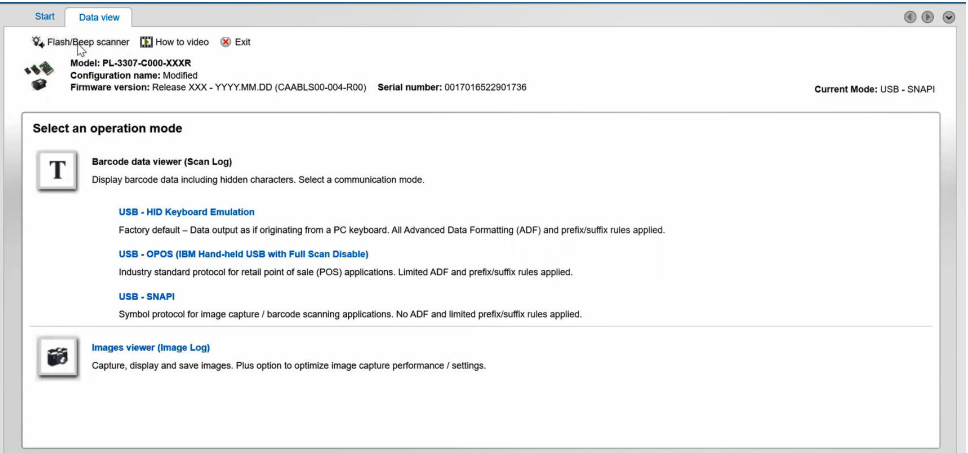

# <span id="page-20-0"></span>.6 **פנייה אל Dell**

#### **אודות משימה זו**

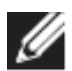

אם אין ברשותך חיבור אינטרנט פעיל, ניתן למצוא פרטי יצירת קשר בחשבונית הרכישה, תעודת המשלוח, החשבון או קטלוג המוצרים של Dell.

חברת Dell מציעה מספר אפשרויות לתמיכה, בטלפון או דרך האינטרנט. הזמינות משתנה בהתאם למדינה/לאזור או לאזור ולמוצר, וייתכן שחלק מהשירותים לא זמינים באזור שלך. כדי ליצור קשר עם Dell בנושאי מכירות, תמיכה טכנית או שירות לקוחות:

### **שלבים**

- [www.www.dell.com/support.](http://www.www.dell.com/support) אל עבור .1
	- .2 בחר קטגוריית תמיכה.
- .3 אמת פרטים לגבי המדינה/אזור או האזור שלך ברשימה הנפתחת **בחר מדינה/אזור** בחלק התחתון של הדף.
	- .4 בחר את הקישור המתאים לשירות או לתמיכה על פי צרכיך.